## **Instrukcja przekazywania spisów zdawczo-odbiorczych dokumentów do Archiwum Uniwersytetu Gdańskiego w systemie EZD.**

*Spisy zdawczo-odbiorcze dokumentów, które mają zostać przekazane do Archiwum trzeba sporządzić w postaci elektronicznej i załączyć w stosownym procesie udostępnionych w systemie EZD.*

Poniższa instrukcja opisuje krok po kroku procedurę przekazywania dokumentacji za pośrednictwem systemu Elektronicznego Zarządzania Dokumentacją.

1. Po zalogowaniu, w sekcji **Linki** w dolnej części strony głównej, należy wybrać pozycję **Rozpocznij proces**.

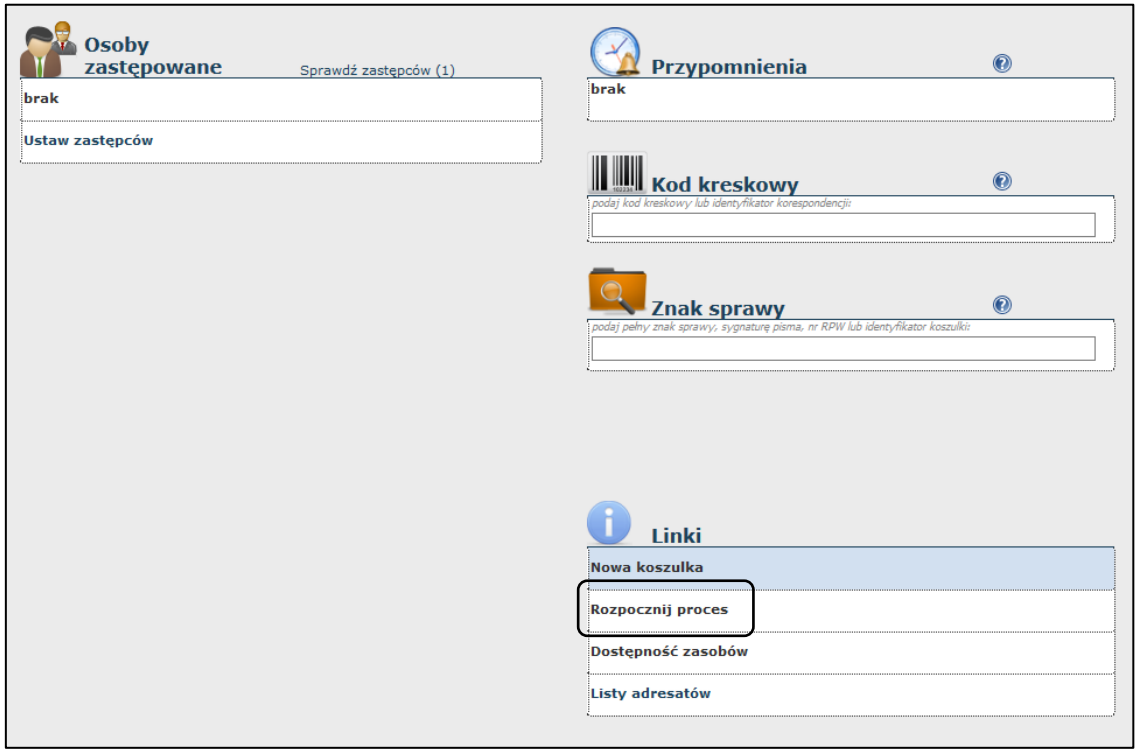

2. Po wybraniu **Rozpocznij proces** wyświetli się okno:

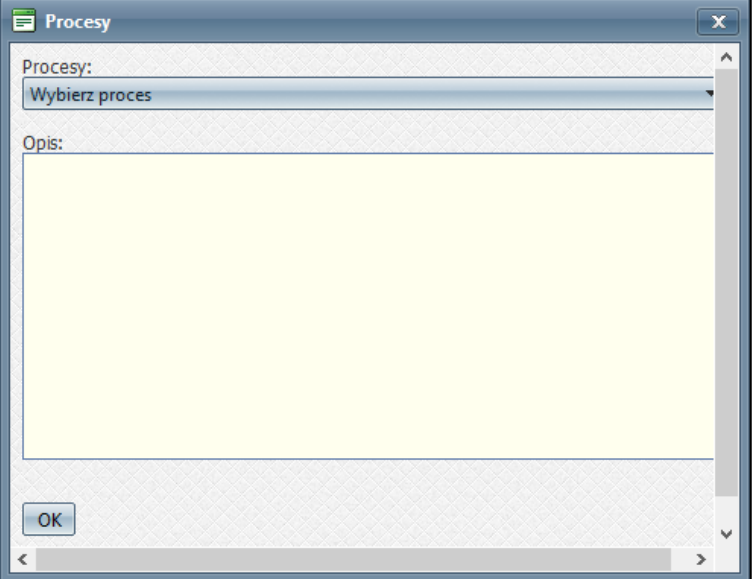

3. W powyższym oknie, po rozwinięciu listy, wybieramy proces o nazwie **Prześlij spis zdawczo-odbiorczy** i potwierdzamy klikając **OK**.

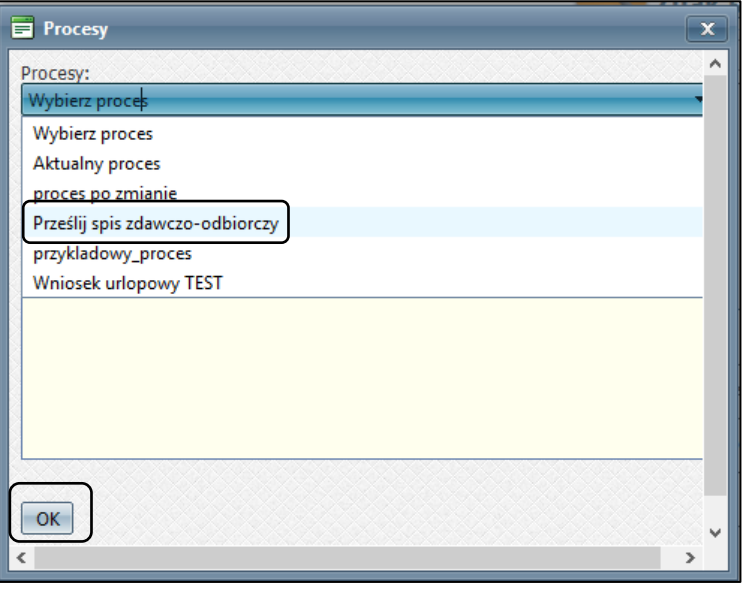

4. Zostaniemy przeniesieni do nowopowstałej koszulki o nazwie **Prześlij spis zdawczo-odbiorczy**. **Nazwę** możemy edytować.

 $\blacksquare$ 

7

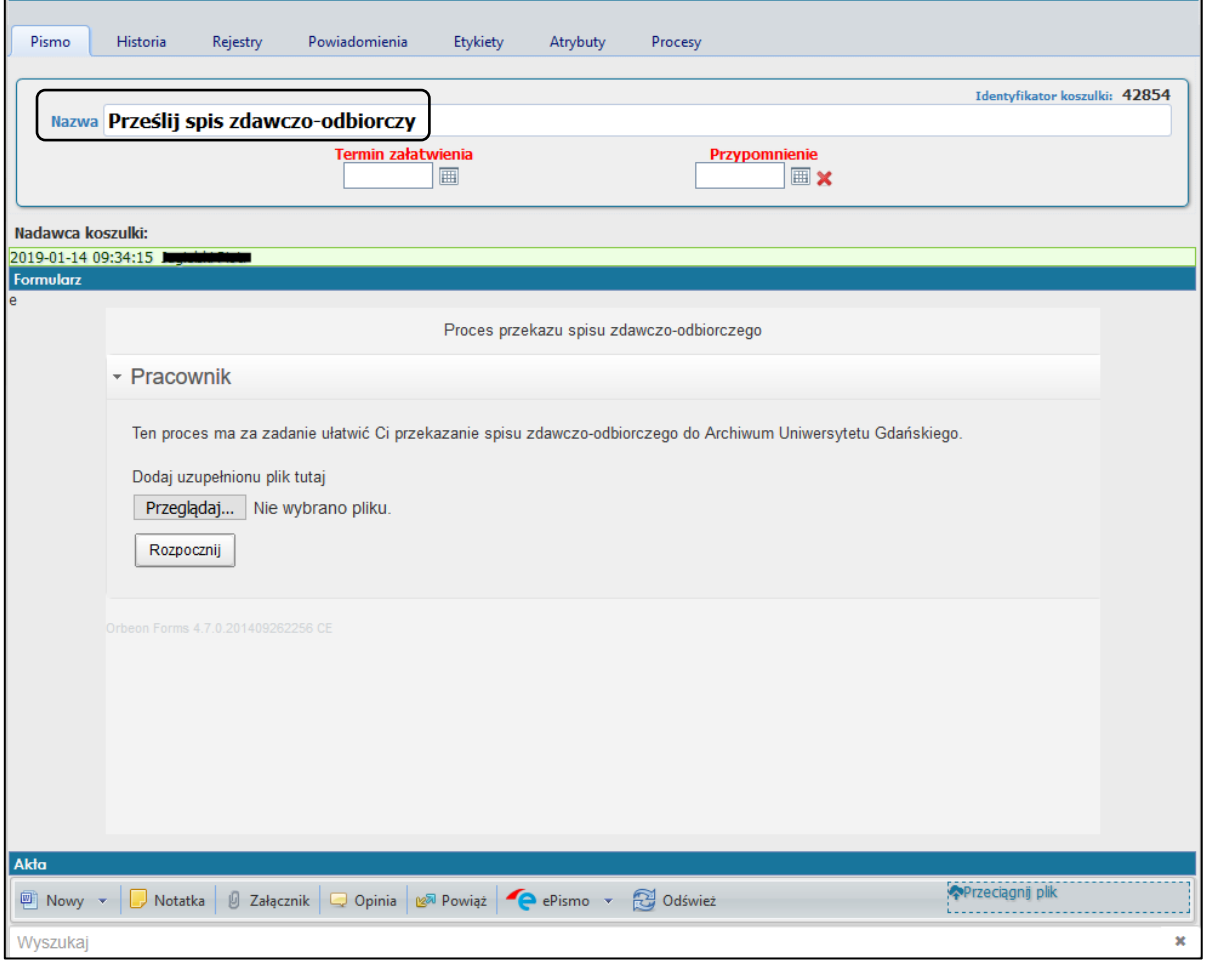

5. Do koszulki dodajemy wymagany dokument, co zrobić można na dwa sposoby. Pierwszy: klikamy przycisk **Przeglądaj**. Pojawi się okno **Wysyłanie pliku**, w którym wybieramy z zasobów komputera wypełniony już dokument i potwierdzamy klikając **Otwórz**.

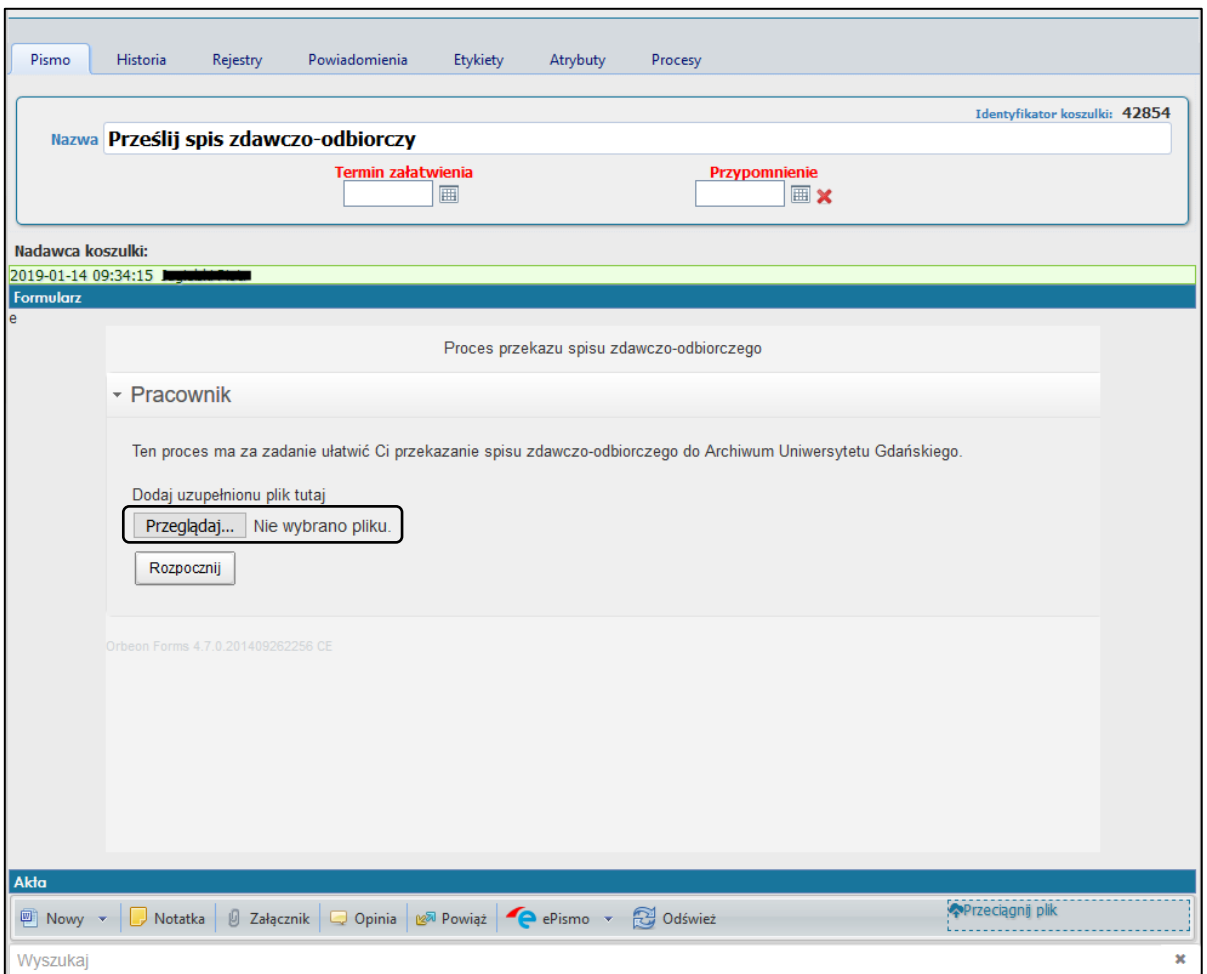

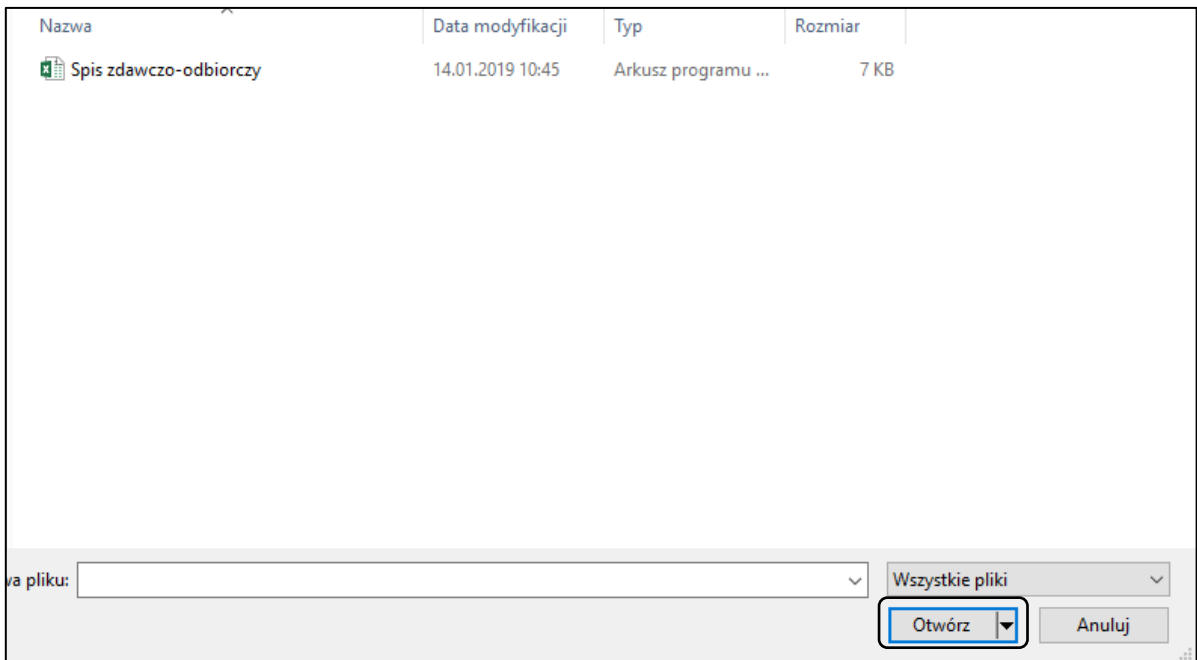

6. Drugi: szablon stosownego pliku znajduje się w sekcji **Akta** – klikamy w trójkątną **strzałkę** skierowaną ku dołowi obok przycisku **Nowy** i wybieramy odpowiednią pozycję z rozwiniętej listy, czyli **Spis zdawczoodbiorczy**.

| Akta                                                                                                    |                         |
|----------------------------------------------------------------------------------------------------|-------------------------|
| <b>D</b> Nowy <b>D</b> Notatka   0 Załącznik   Q Opinia   12 <sup>51</sup> Powiąż   ePismo v   C Odśwież | <b>Przeciagnij plik</b> |
| G<br>Pusty                                                                                               | ×                       |
| G<br>Wniosek o pieczątkę                                                                                 |                         |
| G<br>Przedpłaty konferencja                                                                              |                         |
| 図<br>Formularz wniosku o nadanie subkonta na konferencję                                                 |                         |
| ⊡<br><b>TEST</b>                                                                                         |                         |
| $\overline{\phantom{a}}$<br>M<br>Spis zdawczo-odbiorczy                                                  |                         |
|                                                                                                    |                         |

Otworzy się dokument, który należy uzupełnić i zapisać.

7. Ostatnim krokiem jaki wykonujemy to kliknięcie w przycisk **Rozpocznij**. Spowoduje to przekazanie koszulki z załączonym spisem do odpowiedniej osoby.

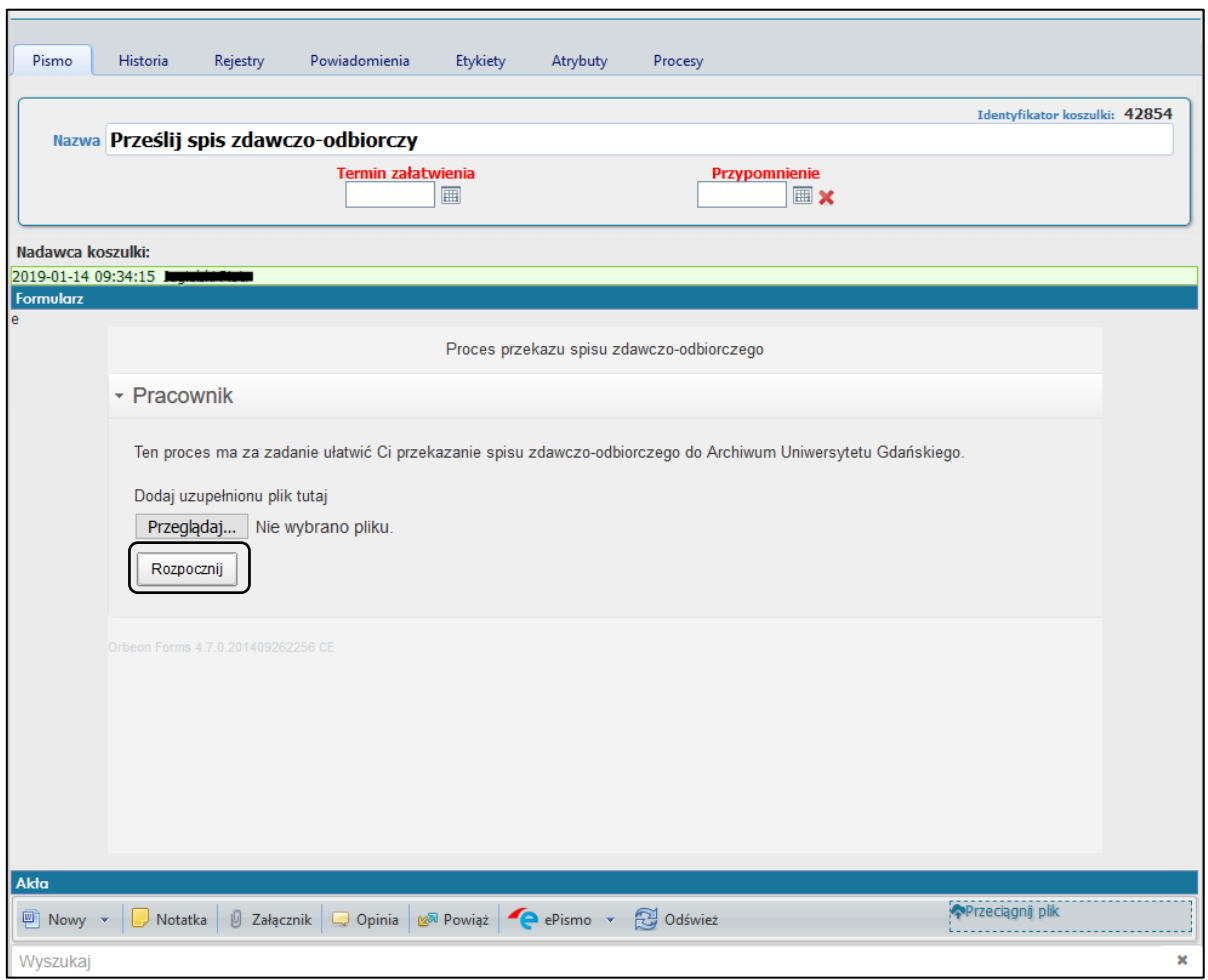